# **SoMove V2.9.4** - Read Me -

**This document contains important information about SoMove software component.**

**Please read the complete document before you start the installation and operation of the product** .

### **1. Overview**

SoMove is an user-friendly setup software for PCs, for setting up of Schneider Electric motor control devices. SoMove software incorporates various

functions for the device setup phases, such as configuration preparation, start-up and maintenance.

### **1.1 Software Pre-Requisites**

- > The latest version of the Microsoft Windows security patch must be installed on your PC.
- > Microsoft.NET Framework 3.5 SP1 MUST be installed, before installing SoMove. This is downloadable from the Microsoft website at below link: <http://download.microsoft.com/download/2/0/e/20e90413-712f-438c-988e-fdaa79a8ac3d/dotnetfx35.exe>
- > Microsoft.NET Framework 4 Client Profile MUST be installed, before installing SoMove. This is downloadable from the Microsoft website at below link: <http://www.microsoft.com/en-us/download/confirmation.aspx?id=24872>
- > Microsoft.NET Framework 4.8 MUST be installed, before installing SoMove. This is downloadable from the Microsoft website at below link: <https://dotnet.microsoft.com/download/dotnet-framework/net48>

> If above pre-requisites are not present in the machine before SoMove installation, then SoMove setup will try to download it from internet. For this internet connection is mandatory. If internet connection is not present please download it from above links.

> Adobe version 8.0 and above recommended for the proper functioning of Online help.

### **1.2 Registration**

The Product must be registered within 21 days of first use, if not, the application will stop working after this period. You must register to continue to use the product.

### **1.3 Product Supported**

- > **Altivar Machine 320, Altivar Machine 340**
- **> Altivar Process ATV6xx, Altivar Process ATV9xx, Service DTMs(SU/ BUO/AFE), Altivar Process ATV6000**
- > **Altivar 12, Altivar 312, Altivar 32, Altivar 71, Altivar 61, Altivar 212, Altivar Lift**
- > **Altistart 22, Altistart 48**
- > **Lexium 32A, Lexium 32M, Lexium 32C, Lexium 32I, Lexium 16D, Lexium 28A, Lexium 28E, Lexium 26**
- **> TeSys U, TeSys T, TeSys Island**

### **2. System Requirements**

### **2.1 Supported operating systems**

This software can be installed on the following operating systems:

- > Microsoft Windows® 7 32/64-bit
- > Microsoft Windows® 8.1 32/64-bit
- > Microsoft Windows® 10 32/64-bit

## **2.2 Minimum PC Requirements**

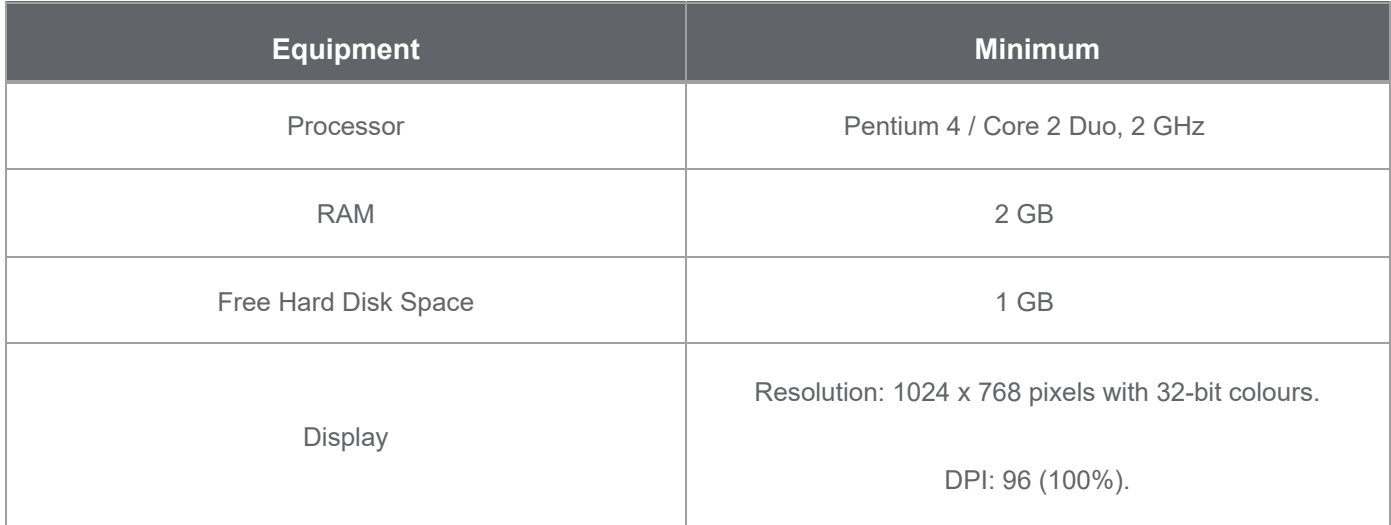

### **2.3 Recommended PC Requirements**

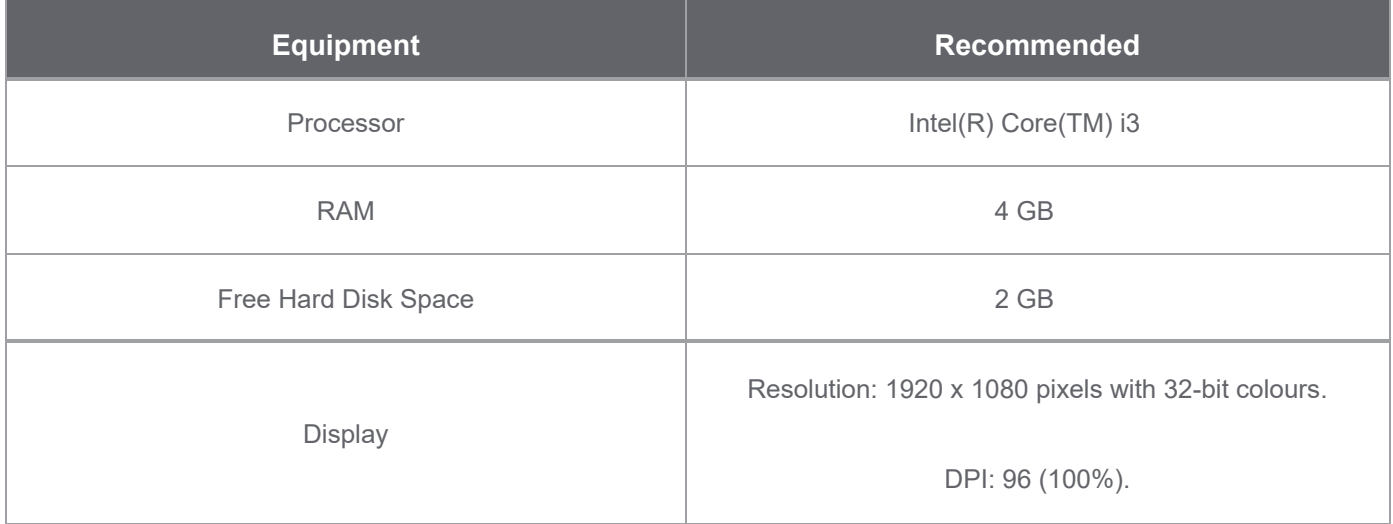

# **2.4 Supported Resolution**

The supported screen resolutions are:

- > **Supported Resolutions** 1024 x 768, 1366 x 768, 1600 x 900 and 1920 x 1080
- > **Supported DPI** 96dpi (100%), 120dpi (125%).

# **2.5 Recommended VM Requirements**

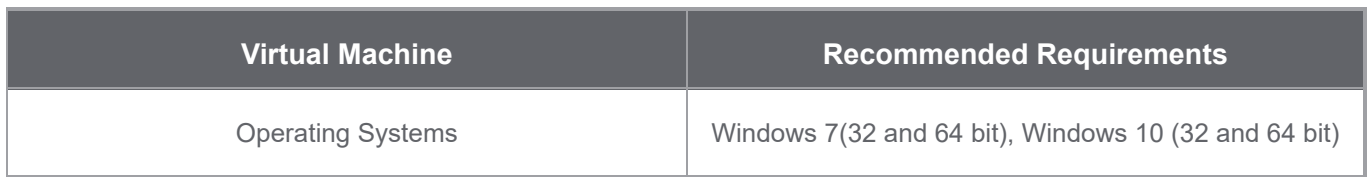

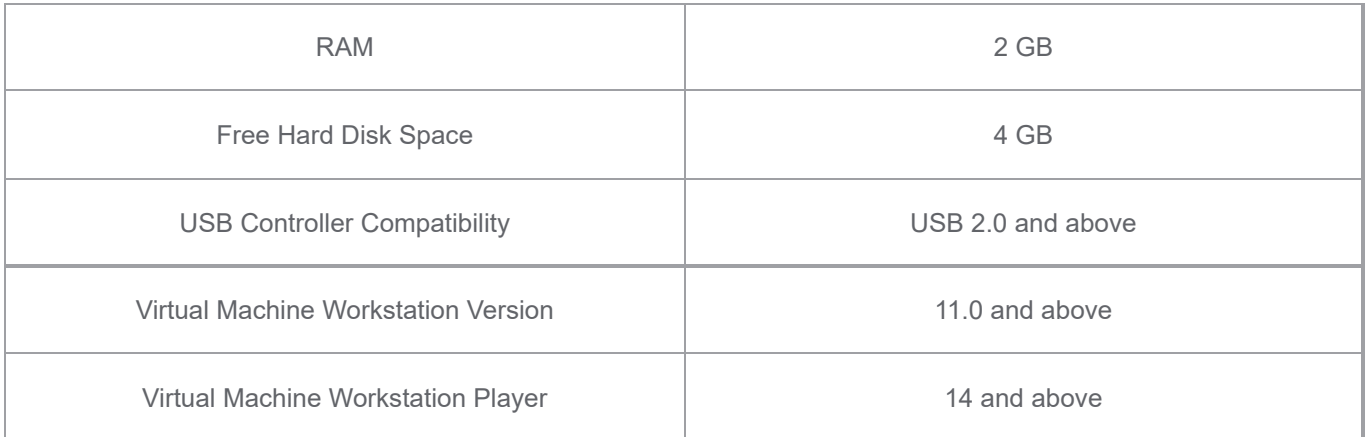

# **3. Installation**

### **3.1 Administrator Privileges**

In order to install SoMove software component, you must have administrative privileges to install and uninstall programs.

# **3.2 Re-installing or Uninstalling**

You can only uninstall the installer from the Add/Remove Programs Control Panel.

**Note: To Modify or Repair, SoMove installer should be re-launched.**

# **3.3 Troubleshooting**

**3.3.1** Do the following, if **Microsoft .Net Framework 4.8** is not installed while installing SoMove

1. Check your internet connection. If you do not have the internet connection download the offline installer from the link <https://dotnet.microsoft.com/download/dotnet-framework/net48>

2. If you have internet connection and not able to install the web version or not able to install the offline installer try the below steps.

3. Download the certificate [http://www.microsoft.com/pki/certs/MicRooCerAut2011\\_2011\\_03\\_22.crt](http://www.microsoft.com/pki/certs/MicRooCerAut2011_2011_03_22.crt) locally (Example: C:\Temp)

4. You can use the certmgr.exe utility to add the certificate by using command line. For more information, see the [Certmgr.exe](https://msdn.microsoft.com/en-us/library/e78byta0(v=vs.110).aspx) (Certificate Manager Tool) topic at MSDN.

5. Double click on the certificate, click on Install certificate, then choose the place for certificate as Trusted Root Certification Authorities, Next and Finish

6. Next try installing the SoMove again

**3.3.2** Do any of the following, if **Error 2098/ 1935** is occurred while installing SoMove

**Method-1:** clean the registry using Microsoft Fixit

1. Download and install Microsoft Fixit from the Microsoft website

- 2. Start the Microsoft Fixit to clean the registry
- 3. Try to install SoMove again

### **Method-2: Unregister and re-register the Windows Installer**

1. Click the windows **Start** button, type **MSIEXEC /UNREGISTER** in the search box and press the **ENTER** key to unregister the windows installer

2. Click the windows **Start** button, type **MSIEXEC /REGISTER** in the search box and press the **ENTER** key to register the windows installer

**Note:** Even if you do this correctly, it may look like nothing occurred, or you may briefly see an hourglass. After you run this command, the operation is complete

3. Try to install SoMove again

**Method-1: Start the Windows Installer service and check if that works**

1. Click the windows **Start** button, type **Services.msc** in the search box and press the **ENTER** key

2. Double-click **Windows Installer**

3. In the **Windows Installer Properties** dialog, select **Manual** in the **Startup type** box, click **Start** to start the service and then click **OK**

### **Method-2: Unregister and re-register the Windows Installer**

1. Click the windows **Start** button, type **MSIEXEC /UNREGISTER** in the search box and press the **ENTER** key to unregister the windows installer

2. Click the windows **Start** button, type **MSIEXEC /REGISTER** in the search box and press the **ENTER** key to register the windows installer

**Note:** Even if you do this correctly, it may look like nothing occurred, or you may briefly see an hourglass. After you run this command, the operation is complete

3. Try to install SoMove again

### **Method-3: System File Checker scan**

Perform a System File Checker scan (SFC scan) to replace corrupt or missing system files on your PC **Note:** System File Checker tool enables you to identify missing or corrupted system files on Windows Vista or on Windows 7

**3.3.4** Do the following, if the **Installation wizard was interrupted** message is displayed

1. Click the windows **Start** button, type **UAC** in the search box and press the **ENTER** key

2. In the **User Account Control Setting** dialog, mo ve the slider down to set the notification level as **Never notify** and then click **OK**

3. Restart your PC

4. Try installing again

**3.3.5** Do the following, if the **"Somove.Launcher" encountered an unexpected problem** message is displayed while launching SoMove

1. Go to C:\ProgramData\Schneider Electric\SoMove\<<folder latest version (Ex. 2.x.x.x)>>

- 2. Delete *ShellWorkItem.state* file
- 3. Launch SoMove